# **Multimedia: son e video**

Como se vai poder configurar este novo Ubuntu para poder reproducir música e películas.

Comécese vendo unha síntese do que se vai atopar nesta sección. [O vídeo dura 14:03 mn](http://screencasts.ubuntu.com/Watching_Video). Seleccionar o formato ogg. Está en inglés perfecto, pero como se sabe unha imaxe vale máis que ....

## **Sumario**

- [1](#page-0-0) [Música](#page-0-0)
	- ♦ [1.1](#page-0-1) [CD de música](#page-0-1)
	- ♦ [1.2](#page-3-0) [O reprodutor Rhythmbox](#page-3-0)
	- ♦ [1.3](#page-5-0) [Reproducir música en formato MP3](#page-5-0)
- [2](#page-9-0) [Vídeo](#page-9-0)
	- ♦ [2.1](#page-9-1) [Vídeo en formato OGG](#page-9-1)
	- ♦ [2.2](#page-10-0) [Vídeos en formato MPEG4](#page-10-0)
	- ♦ [2.3](#page-12-0) [DVD](#page-12-0)
- [3](#page-13-0) [O reprodutor VLC](#page-13-0)
	- ♦ [3.1](#page-17-0) [Subtítulos con VLC](#page-17-0)
- [4](#page-20-0) [Crear disco de música](#page-20-0)
- [5](#page-23-0) [Extraer a música dun CD de audio a ficheiros mp3](#page-23-0)
- [6](#page-23-1) [Teño un iPod](#page-23-1)

## <span id="page-0-0"></span>**Música**

Se se quere ter un sistema totalmente operativo a nivel de usuario non se debe descoidar a posibilidade de reproducir música. Esta pode estar almacenada nun CD de son tradicionais ou en ficheiros MP3.

### <span id="page-0-1"></span>**CD de música**

Introducir un CD de son tradicional, dos que se mercan en calquera tenda, na lectora.

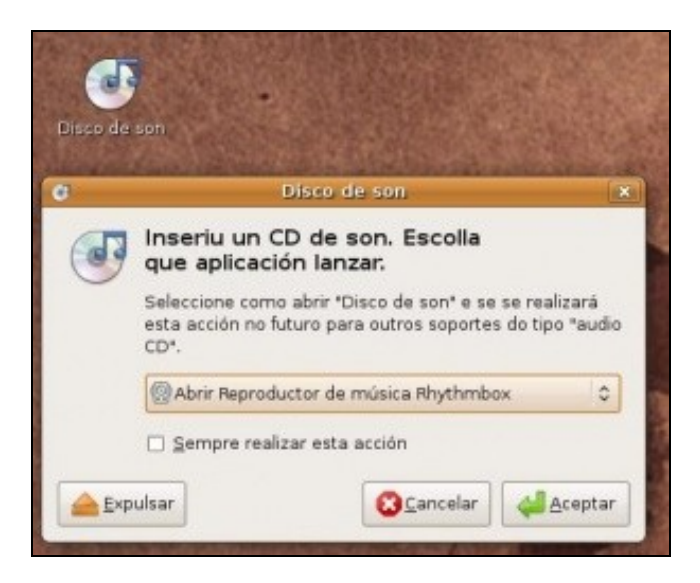

Aparecerá unha icona no escritorio e lanzarase unha utilidade para decidir que se desexa realizar co CD inserido.

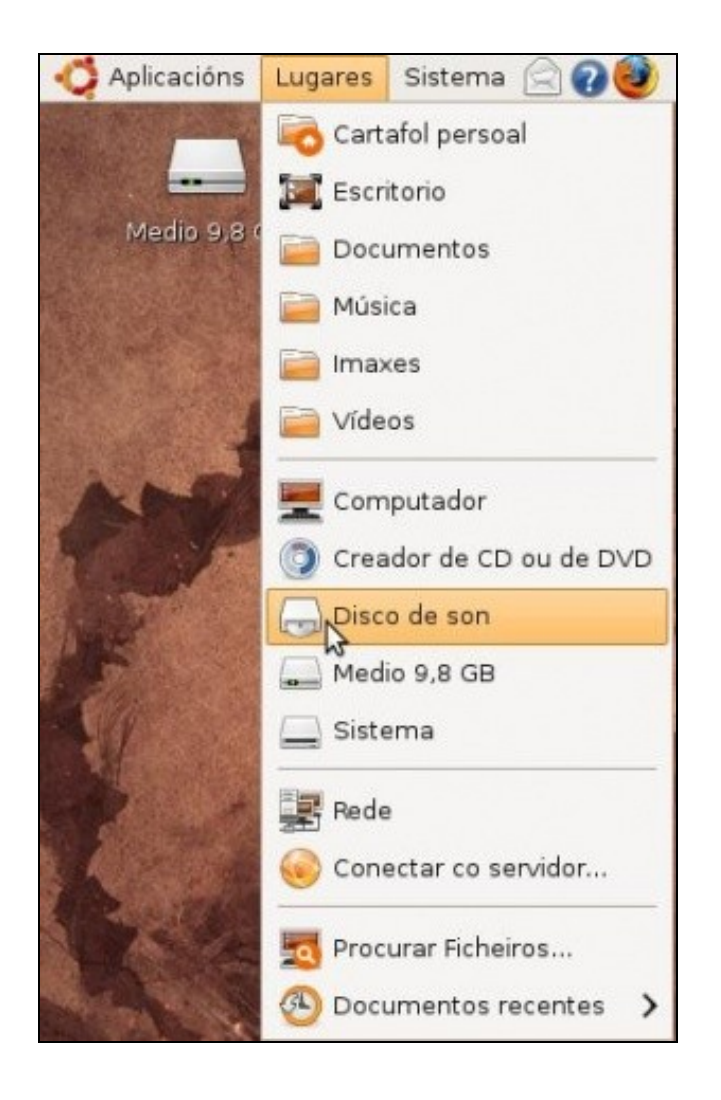

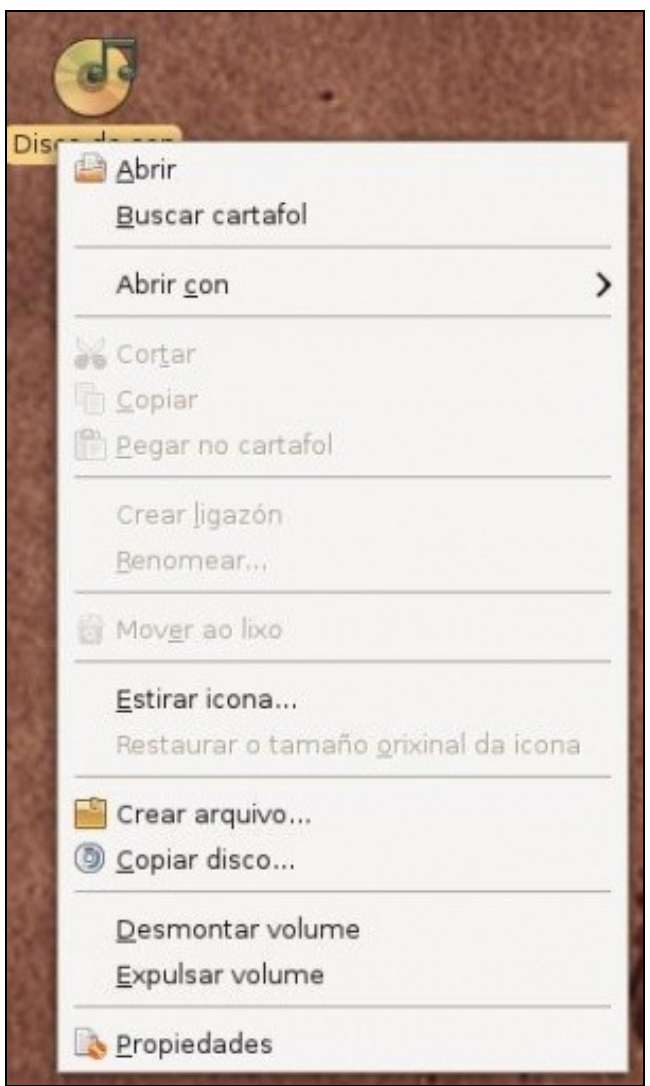

Se se preme co botón dereito sobre a icona do escritorio pódese:

- Expulsar o CD
- Copialo a outro CD ou a imaxe tipo ISO.
- Abrir con: distintas utilidades para reproducir o CD.

### <span id="page-3-0"></span>**O reprodutor Rhythmbox**

Esta utilidade serve para reproducir música en distintos formatos, escoitar a radio, descargar cancións, copiar discos, extraer as cancións dos discos tradicionais, etc.

Na carpeta persoal en **Exemplos/Ubuntu\_Free\_Culture\_Showcase** pódese escoitar unha canción gardada nun ficheiro en formato libre.

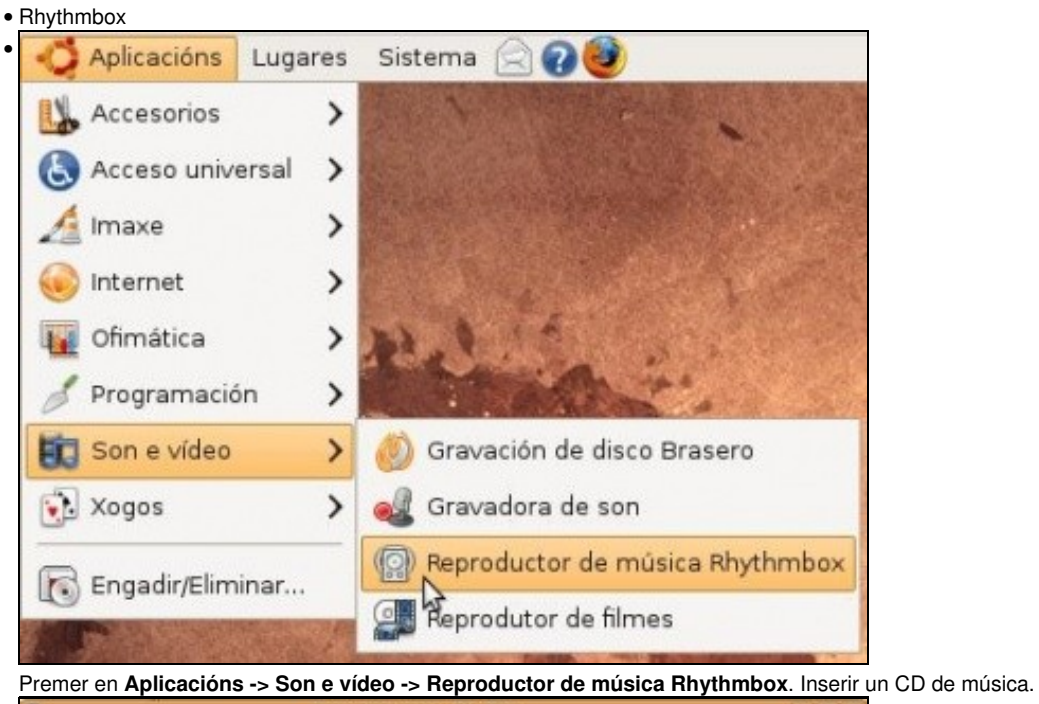

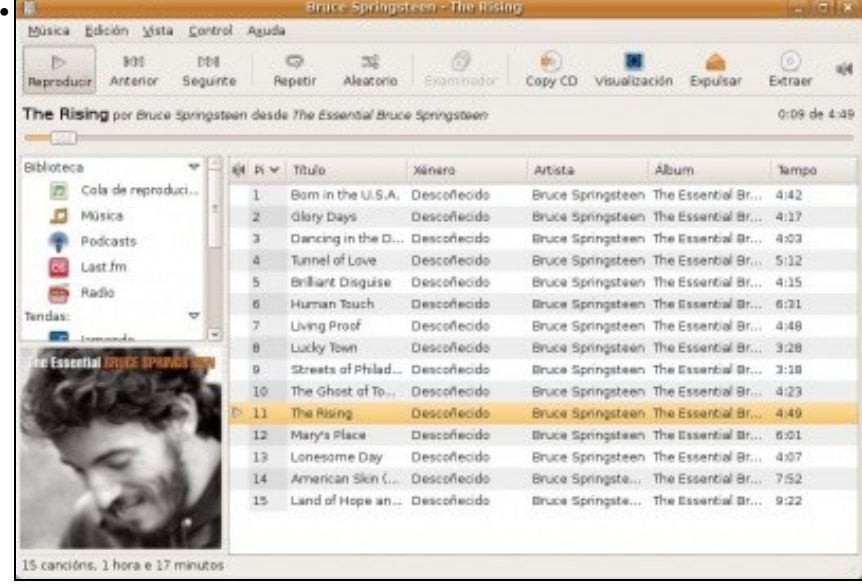

Seleccionar o CD de son. Unha canción, etc. A utilidade conectáse de xeito automático a internet para baixar o nome das cancións, do artista do álbum e incluso a portada do CD.

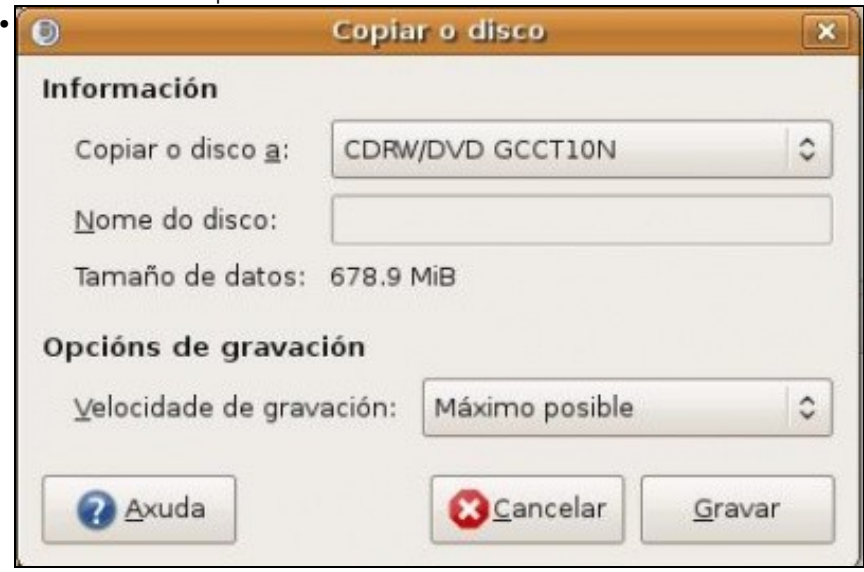

Se se preme sobre o botón *Copy CD* da imaxe anterior, pódese realizar unha copia do CD a outro. Se se ten unha sóa unidade, débese ter suficiente espazo no disco duro para que o sistema faga unha copia temporal a el antes de de gravala no CD Virxe que se inserirá na mesma unidade unha vez lido o CD orixinal. Se non se tivera espazo no disco duro o sistema avisará diso.

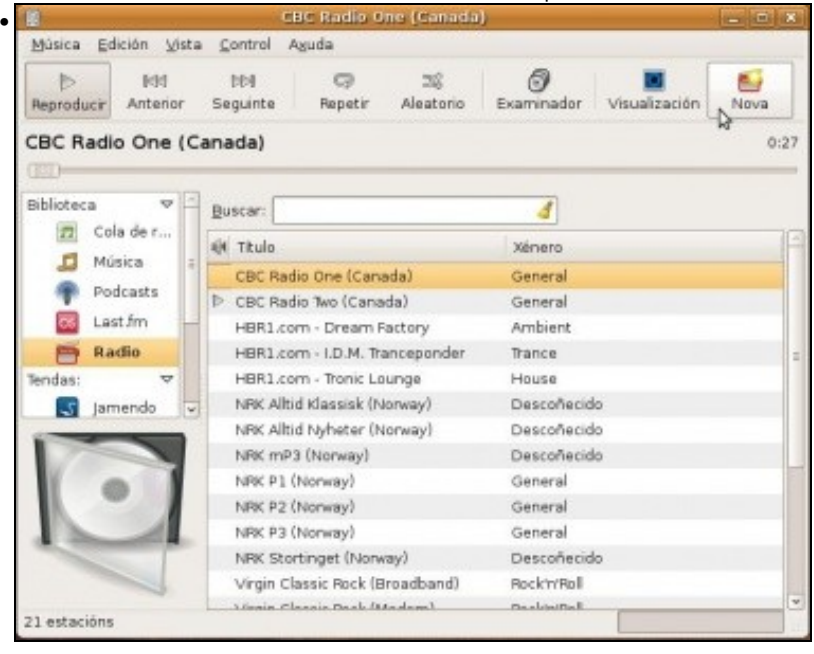

Tamén se pode escoitar a radio, por defecto vén configurado con algunhas estacións de radio por internet. Tamén se pode engadir unha nova.

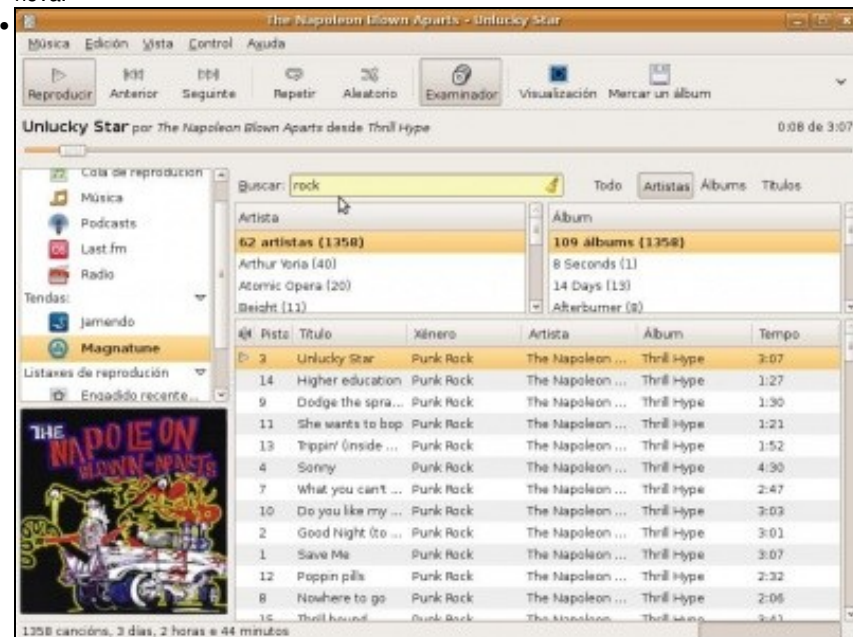

Vén configurado con dúas tendas: **Jamendo** e **Magnatune**, onde se poden escoitar cacións de distintos artistas e incluso mercar e descargar o álbum..

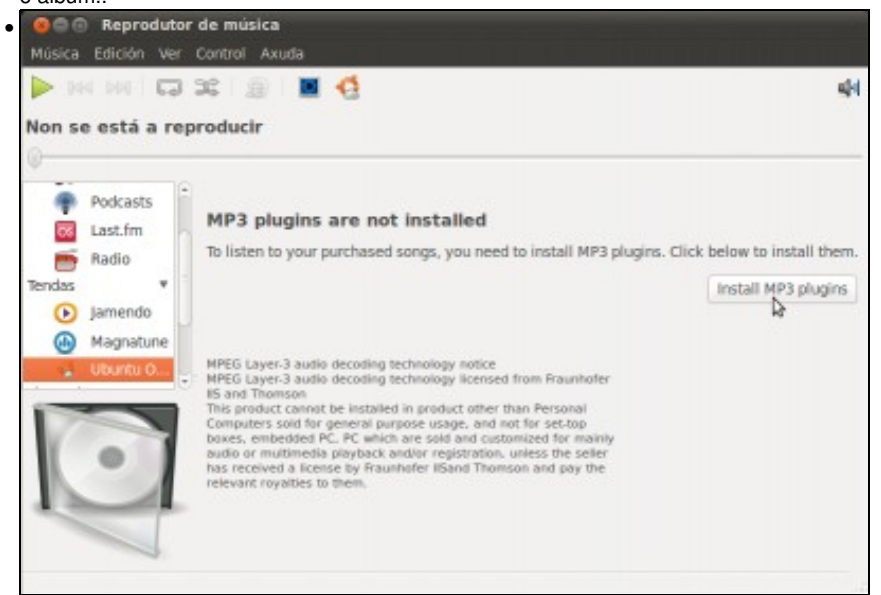

En Ubuntu 10.10, no apartado de **Ubuntu One** xa se inclúe a opción de instalar os Plugins de MP3 para escoitar as cancións que se descarguen. Picamos en **Install MP3 Plugins** para instalalos.

#### <span id="page-5-0"></span>**Reproducir música en formato MP3**

Pero que pasa coa música que se intercambia en formato MP3?. Este formato non é libre, por tanto, por defecto, o sistema Ubuntu non trae o *codec* apropiado para procesar o ficheiro e reproducir a música que nel vén (**Nota acerca da instalación dos codecs**: Nos exemplos que aquí se mostran pártese dun sistema que non ten ningún dos codecs necesarios para reproducir os formatos de audio e vídeo non libres, pero pode ser que se xa se reproduciu algún material multimedia algún destes codecs estea xa instalado. Nese caso o ficheiro reproducirase automáticamente sen necesidade de instalar o codec). Na Ubuntu 10.10, instalando os Plugins de MP3 como se explica na última imaxe do apartado anterior, o *codec* xa estará instalado.

Para que non se teña que estar a busca pola caso un ficheiro con música en formato mp3, usarase para este exemplo á paxina do grupo [Laliya](http://www.laliya.com).

|                        | Jaliya - Mozilla Firefox                                                  |                  |                                 | $-10$         |
|------------------------|---------------------------------------------------------------------------|------------------|---------------------------------|---------------|
| <b>Ficheiro</b>        | Editar Ver Historial Marcadores Ferramentas Avuda                         |                  |                                 |               |
|                        | v C C f   ill http://www.lailya.com/downloads.htm                         |                  | <b>G</b> v noah<br>$\mathbf{v}$ | ä             |
|                        |                                                                           |                  |                                 |               |
|                        | Most Visited v Getting Started Museut Headlines v & Solution actualizar I |                  |                                 |               |
|                        |                                                                           |                  |                                 |               |
|                        |                                                                           |                  |                                 |               |
|                        |                                                                           |                  |                                 |               |
|                        |                                                                           |                  |                                 |               |
|                        |                                                                           |                  |                                 |               |
|                        |                                                                           |                  |                                 |               |
|                        |                                                                           |                  |                                 |               |
|                        |                                                                           |                  |                                 |               |
| Album / Truck          | <b>Playing Time:</b>                                                      | Listen to Semple | Porchese.                       | <b>Price:</b> |
|                        | Expensée / Mill Intolici                                                  |                  |                                 | (AUD)         |
| Weave EP               |                                                                           |                  |                                 |               |
| transience.mp3         | 0.0978:27 secs.                                                           |                  | add to cart 57                  | \$1.89        |
| dragordy.mp3           | 0.51/3.34 mm                                                              |                  | add to cart 197                 | \$1,89        |
| Earn www.              | 1:01/4:01 met                                                             |                  | add to cart !!                  | \$1.89        |
| cause and electing?    | 1:00 / 4:17 mm x                                                          | <b>Issued J</b>  | add to cart TE                  | \$1.89        |
|                        |                                                                           |                  |                                 | view cart. W. |
| <b>Just Like River</b> |                                                                           |                  |                                 |               |
|                        |                                                                           |                  |                                 |               |
| Equiposition design    | E-40 / 5:57 metri                                                         | <b>Issued J</b>  | add to cart W.                  | \$1.89        |
| present mamerbing 2    | 014175-00-MAY                                                             | <b>Issuer</b>    | add to cart TF                  | \$1,89        |
|                        |                                                                           |                  |                                 |               |
| just the new mp3.      | 0:43/5:42 away                                                            | listen J         | add to cart 10                  | \$1.69.       |

Na sección de **Download** (Descargar) da páxina aparecen diversas canción esn formato mp3. Se se desexa escoitar unha mostra, un exemplo (*sample*) o sistema indicará que non dispón dos códecs adecuados. *Obsérvese que o Firefox da imaxe xa está en galego*. Iso será unha práctica.

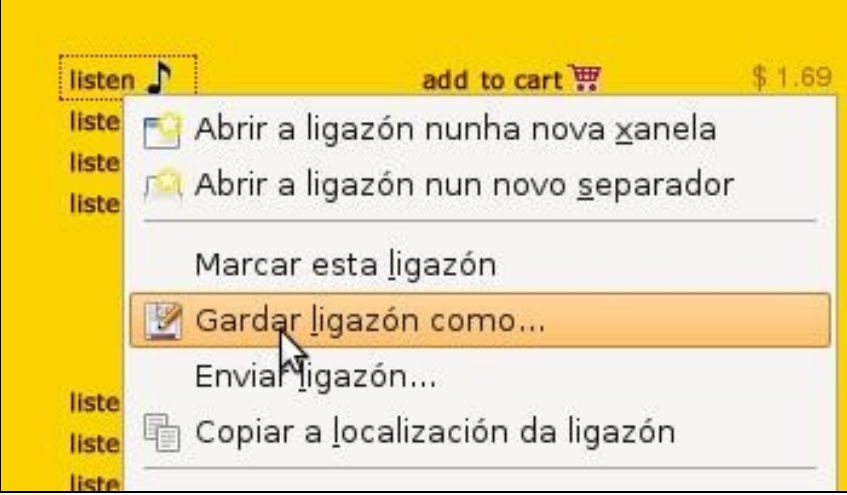

neste caso no canto de escoitar nin instalar nada, procédase a descargar un exemplo desas cancións. Tamén se podería premer sobre a ligazón **Listen** e tratar de reproducilo.

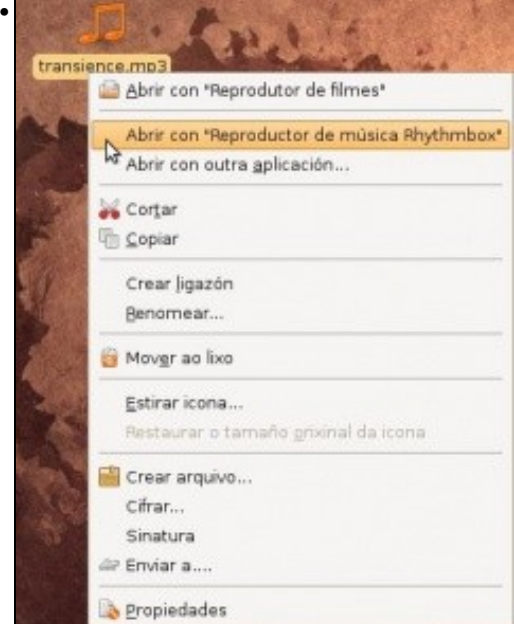

•

Unha vez descargado, neste caso no escritorio, abrir o arquivo ou ben co dobre clic ou ben con calquera reprodutor con botón dereito do rato.

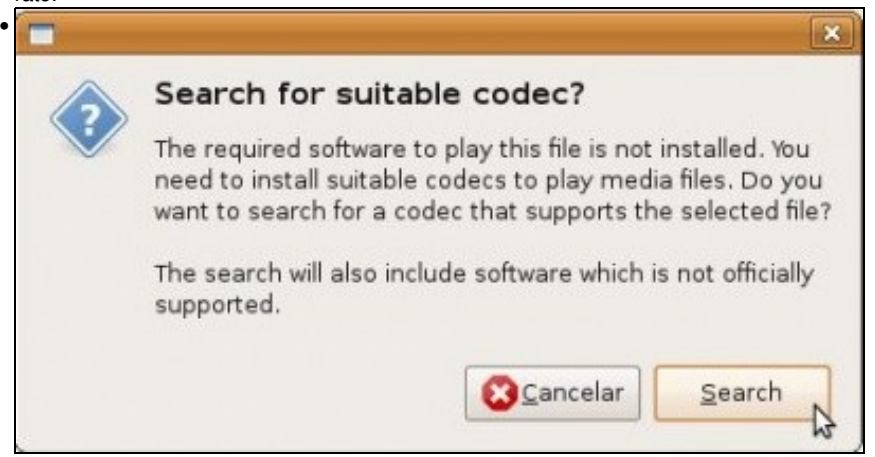

Tanto se se descargou, como se se premeu no enlace para reproducir o ficheiro, aparece o aviso de que se desexa buscar (*Search*) o *códec* máis axeitado para poder reproducir o ficheiro.

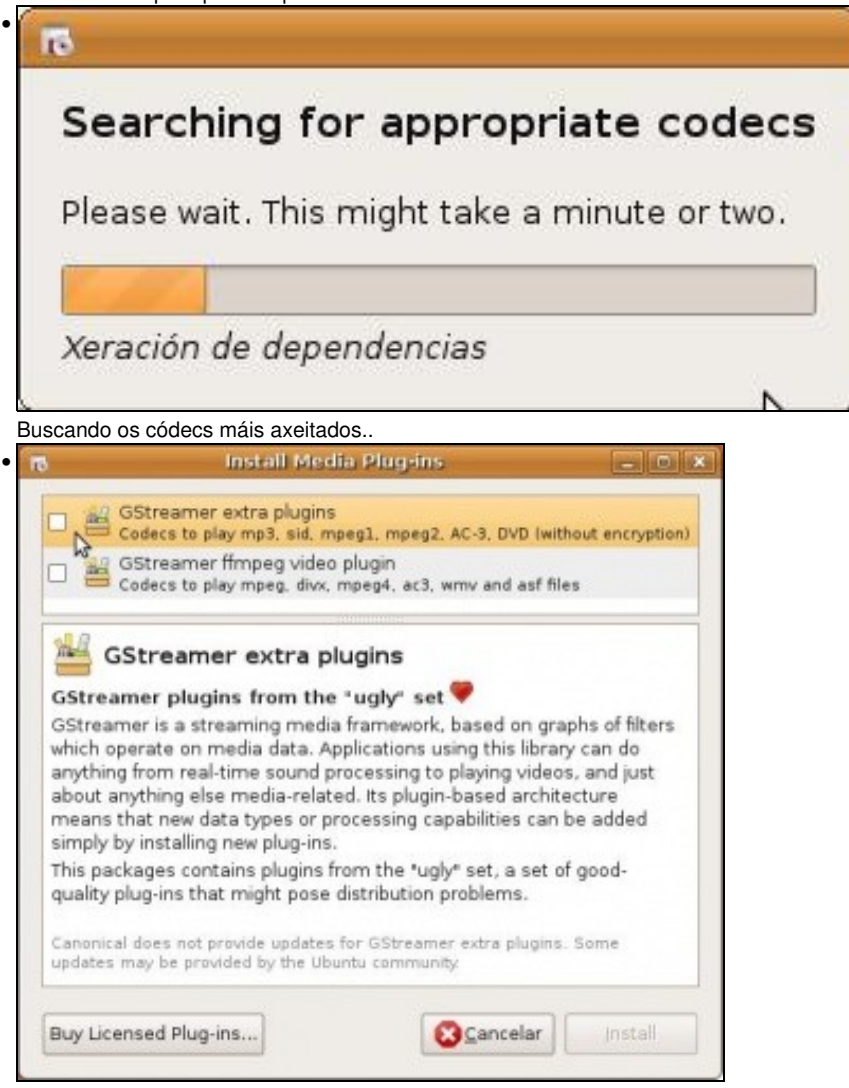

Mostra dous posibles paquetes. Obsérvese detidamente o tipo de arquivos que é capaz de ler cada un deles. Marcar os dous.

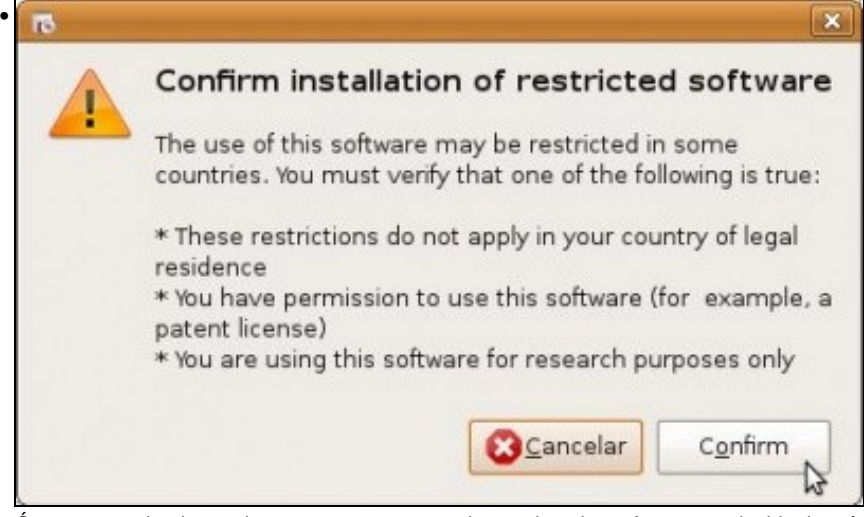

Ó marcar o primeiro, o sistema pregunta se se desexa instalar software restrinxido, isto é, privativo. Non queda máis remedio que confirmar se se quere escoitar o mp3.

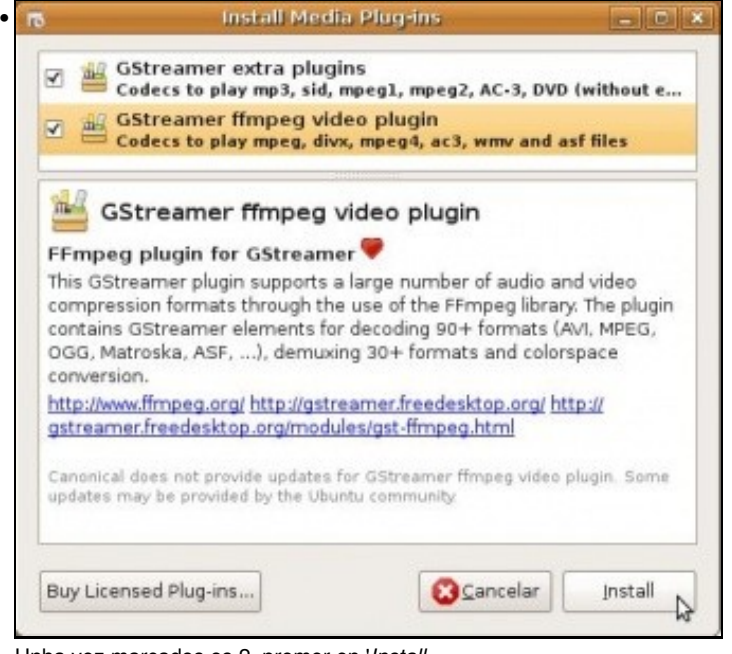

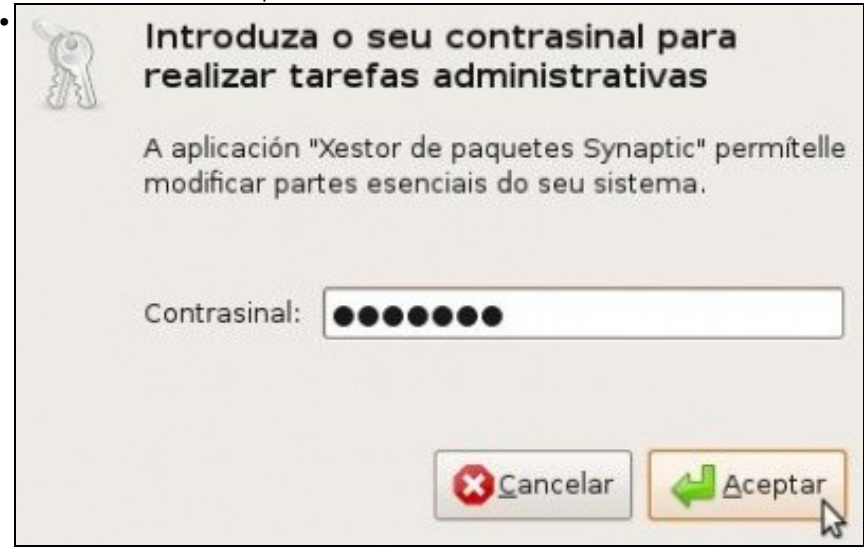

Unha vez marcados os 2, premer en '*Install*.

O sistema executará Synaptic para descargar e instalar os paquetes precisos. Introducir a chave do usuario *administrador*

|        |         | Descargando o ficheiro 5 de 14                                                          |           |        |
|--------|---------|-----------------------------------------------------------------------------------------|-----------|--------|
|        |         | Taxa de descarga: 334 kB/s - quedan 2s<br>Amosar o progreso de cada ficheiro individual |           |        |
| Estado | Tamaño  | Paquete                                                                                 | URI       |        |
| Feito  | 77.2 kB | libavutil49                                                                             | http://es |        |
| Feito  | 27.2 kB | libgsm1                                                                                 | http://es |        |
| Feito  | 3500 kB | libavcodec51                                                                            | http://es | 里      |
| Feito  | 629 kB  | libavformat52                                                                           | http://es |        |
| Feito  | 71.2 kB | libpostproc51 http://es                                                                 |           |        |
| m      |         |                                                                                         | $\lambda$ | $\sim$ |

Descarga de paquetes, instalación dos mesmos e agora xa se pode escoitar o ficheiro mp3 baixado..

## <span id="page-9-0"></span>**Vídeo**

•

Sucede algo semellante como coa música, hai formatos libres e formatos privativos. Na carpeta persoal en **Exemplos/Ubuntu\_Free\_Culture\_Showcase** pódese ver un vídeo gardado nun ficheiro en formato libre.

Para que o usuario non teña que estar a procura de videos polas discos duros, usaranse, nesta ocasión, os vídeos dos screencast de Ubuntu feitos por Alan Pope: [screencasts.ubuntu.com/Customising\\_Ubuntu\\_Desktop](http://screencasts.ubuntu.com/Customising_Ubuntu_Desktop)

#### <span id="page-9-1"></span>**Vídeo en formato OGG**

OGG é un formato libre.

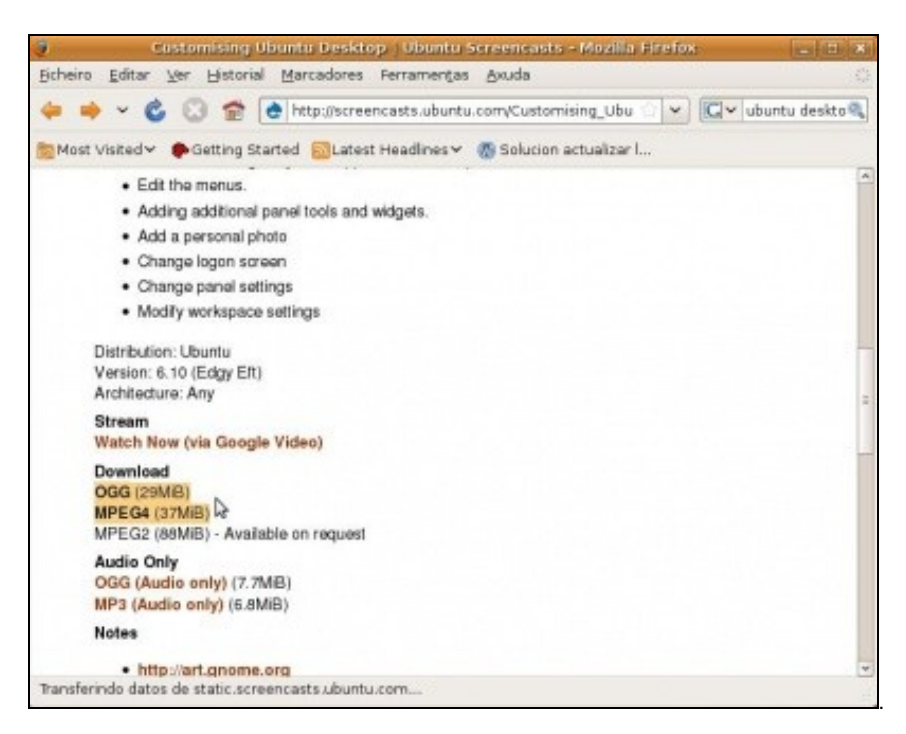

Se se preme sobre o formato OGG pódese ver o vídeo sen problemas.

### <span id="page-10-0"></span>**Vídeos en formato MPEG4**

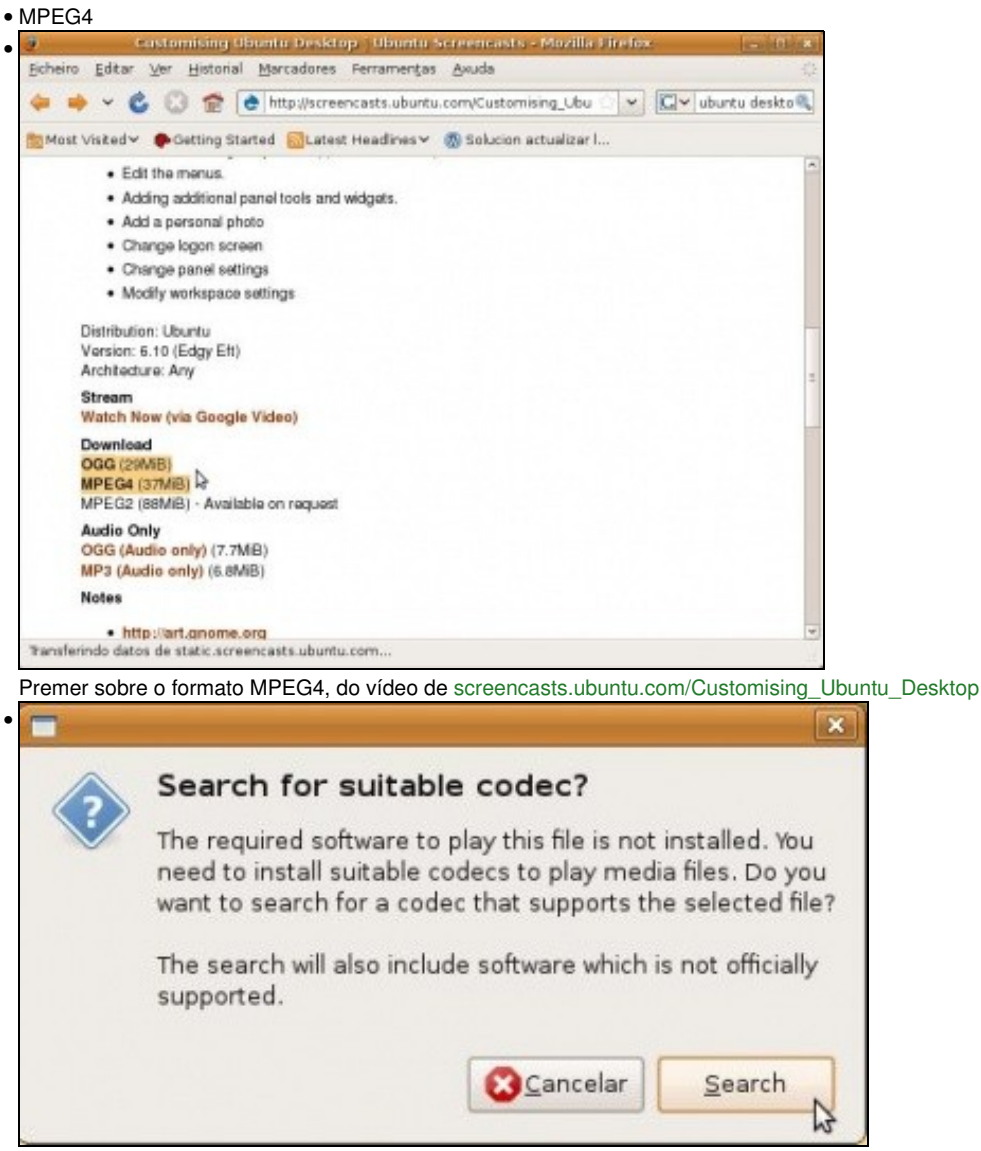

O aviso indica que non se teñen os códecs axeitados para reproducir o vídeo nese formato. Se se descargara o vídeo, ó tratar de reproducilo sucedería o mesmo.

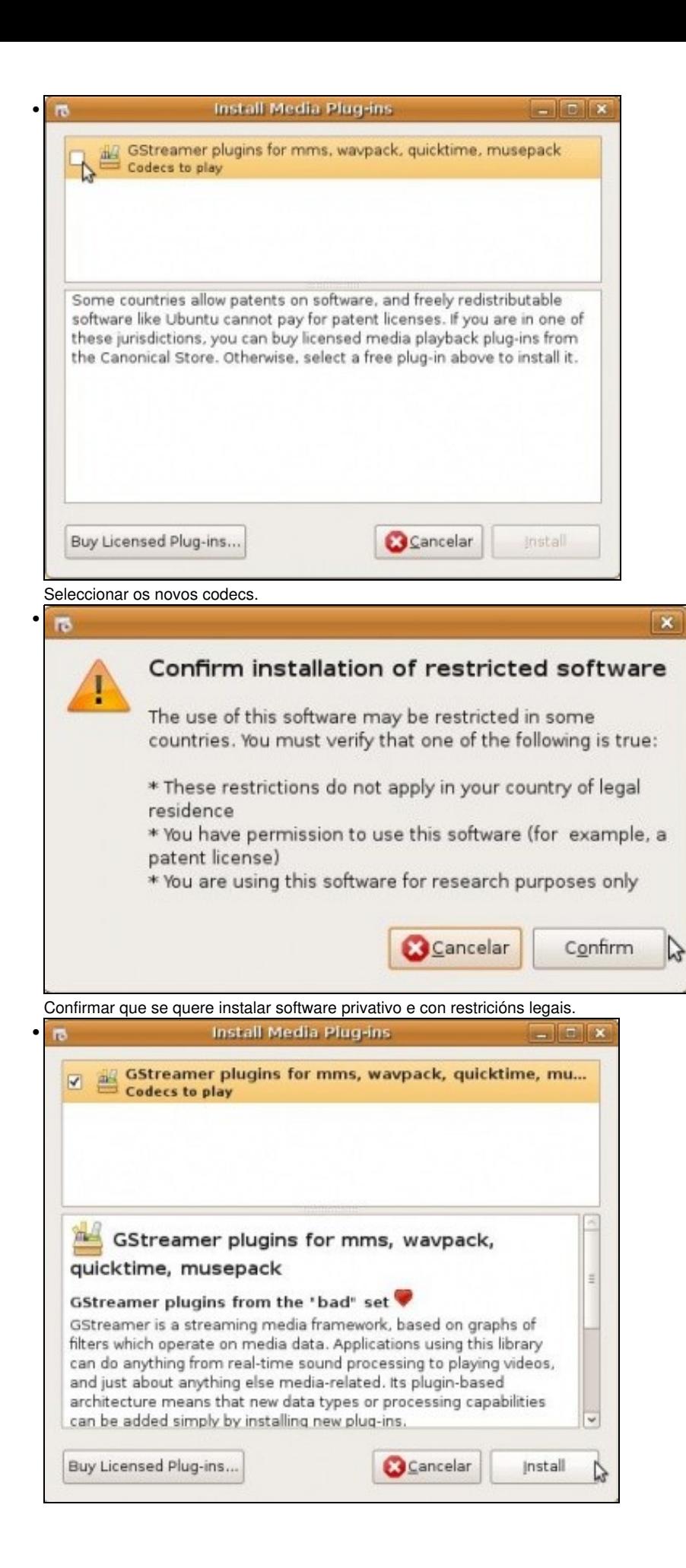

# Premer en **Install**. • Introduza o seu contrasinal para realizar tarefas administrativas A aplicación "Xestor de paquetes Synaptic" permitelle modificar partes esenciais do seu sistema. Contrasinal:  $0000000$ Cancelar Aceptar Introducir o contrasinal do usuario *administrador*. Descargando os ficheiros do paquete • Descargando os ficheiros do paquete Taxa de descarga: 363 kB/s - quedan 7s Amosar o progreso de cada ficheiro individual Estado Tamaño Paquete URI<br>Perco 29,0 mo neepacs mop und Sier sucure conturnation unteleditumente usebara Societista. I Feito 45,8 kB libcdaudio1 http://es.archive.ubuntu.com intrepid/universe libcdaudio1 0.99.12p2-5 Feito 99,1 kB libdc1394-22 http://es.archive.ubuntu.com intrepid/main libdc1394-22 2.0.2-1 Feito 167 kB libfaad0 http://es.archive.ubuntu.com intrepid/universe libfaad0 2.6.1-3.1 Feito 56,4 kB lbgmyth0 http://es.archive.ubuntu.com intrepid/universe libgmyth0 1:0.7.1-1 Feito 22.0 kB libiptodata0 http://es.archive.ubuntu.com intrepid/main libiptodata0 1.0.2+libtool01-Feitn 186 kB libfraakolin htterdae amhiza i huntu nom intranidi mizarea libfraaholin 1.0.11.0uhur  $\Box$ GCancelar

Descarga dos distintos paquetes que se precisan. Unha vez instalados pechar o firefox e volver a reproducir o vídeo en formato MPEG4.

### <span id="page-12-0"></span>**DVD**

Cos DVDs acontece o mesmo que nos casos anteriores.

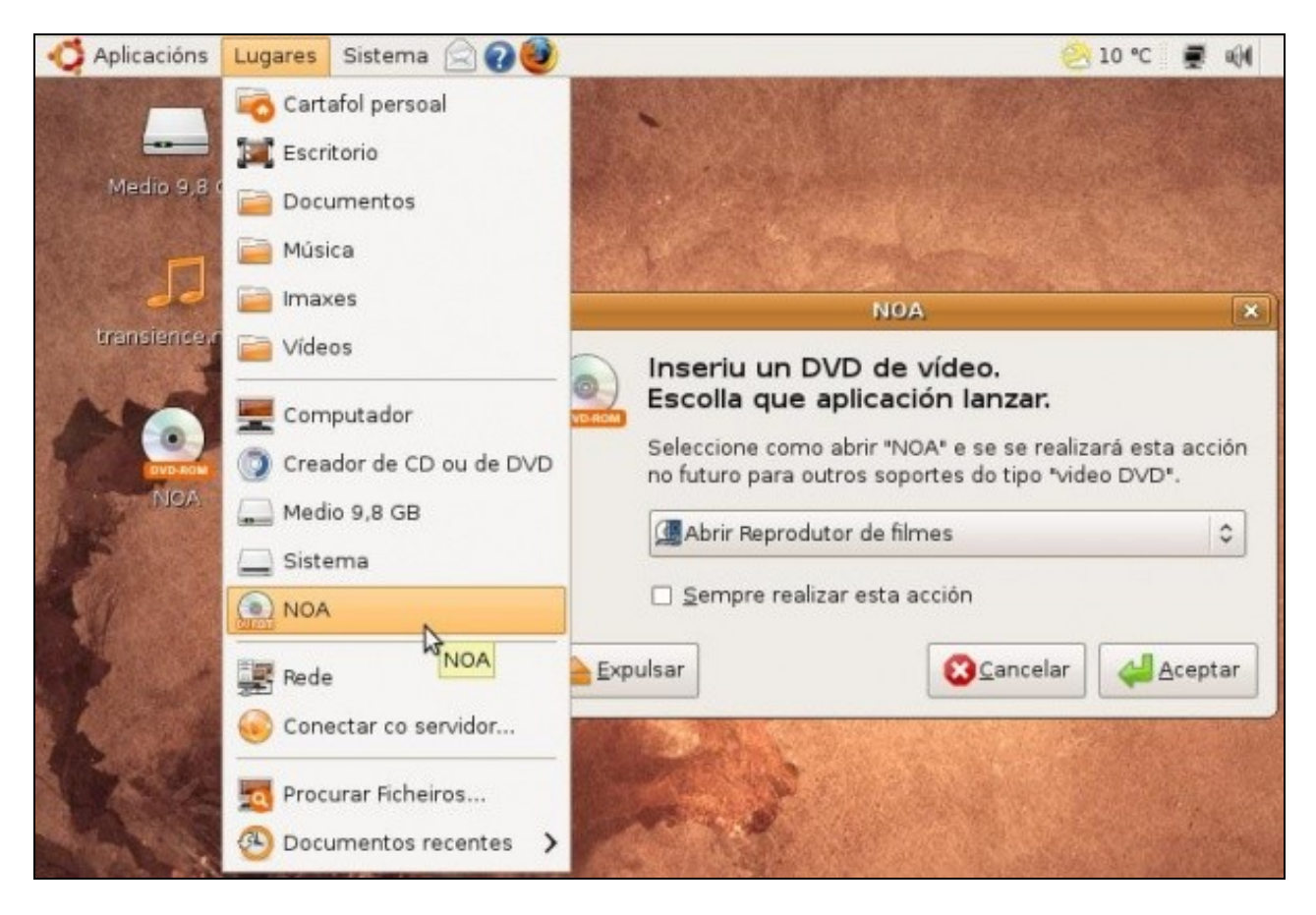

Ó inserir un DVD lánzase o reprodutor Totem, por defecto. Con todo o que se instalou nos pasos previos o DVD debería reproducirse, senón xa se sabe, a instalar os códecs que suxira o sistema.

A propia axuda de Ubuntu (**Sistema -> Axuda e asistencia técnica**) trae un apartado adicado á **Música, vídeo e fotos**, que contén información sobre os códecs e paquetes necesarios para ver DVDs. Unha vez que se está no apartado de reprodución de DVDs, só hai que premer sobre cada paquete necesario para a reprodución e este irase instalando.

Unha vez feito non se perda de vista a seguinte aplicación.

# <span id="page-13-0"></span>**O reprodutor VLC**

O [reprodutor VLC](http://www.videolan.org/vlc/) non precisa de códecs adicionais, o propio paquete trate todo o necesario para reproducir mp3, mpeg4, DVD, divX, etc. Existe tamén unha versión para MS Windows, o que evita ter que andar a instalar todo tipo de codecs para ver videos, DVDs, etc, este reproductor traino todo incluído.

• VLC

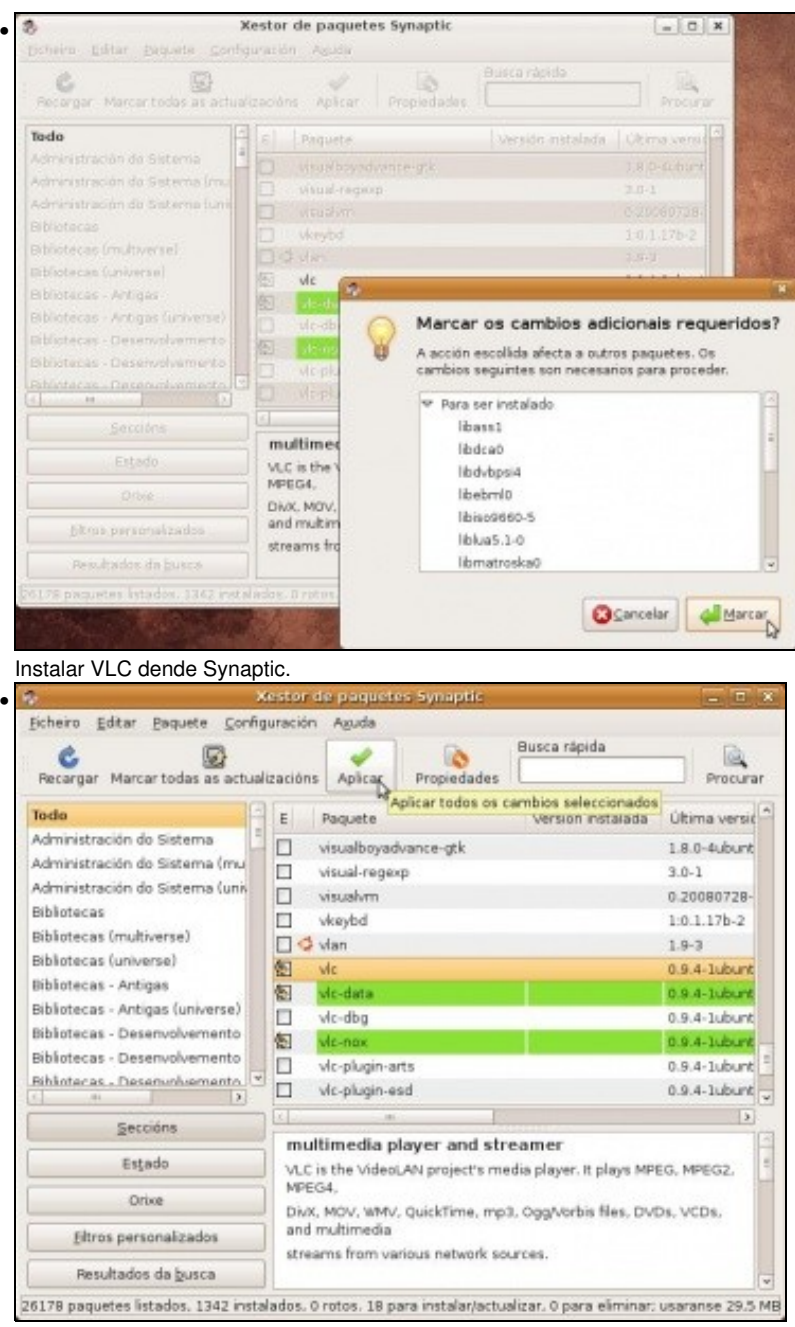

Premer en *Aplicar*.

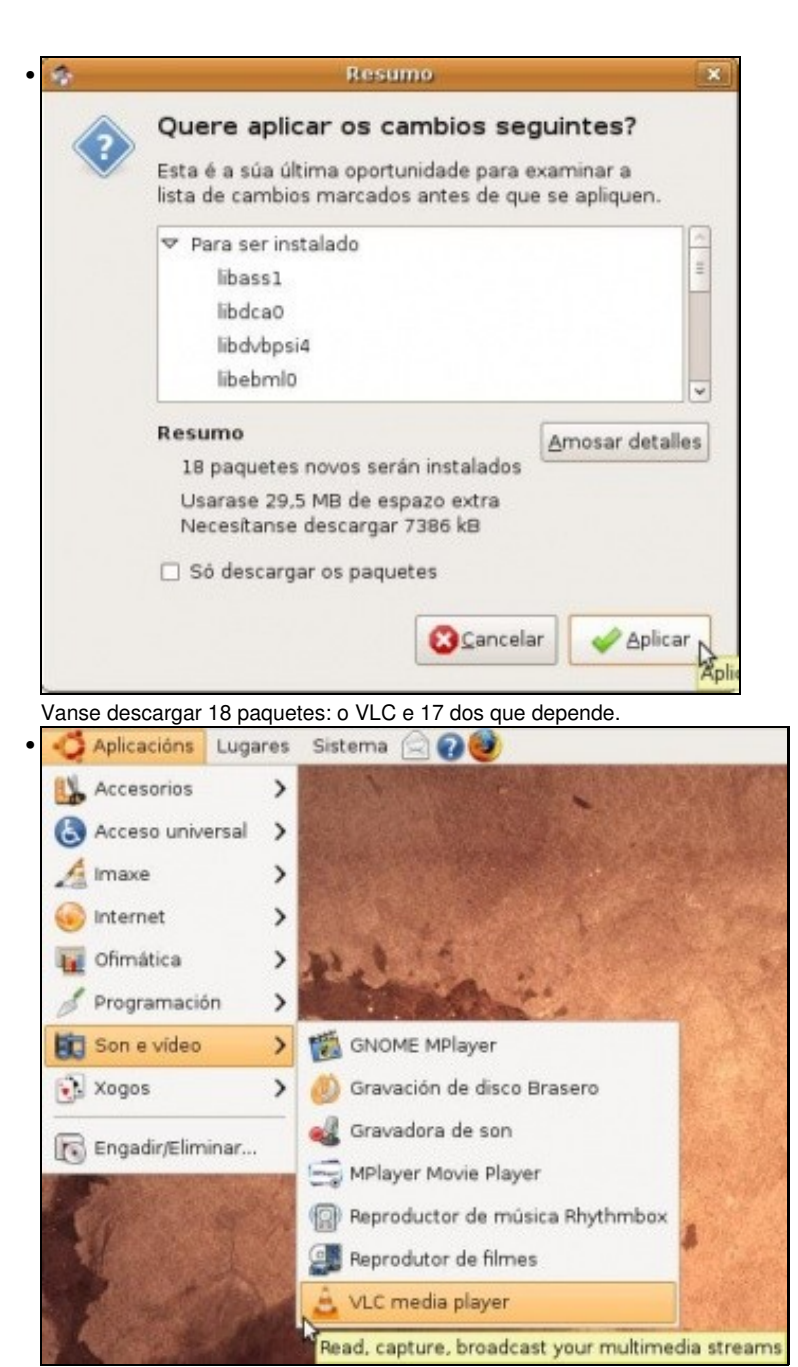

Está accesible en **Aplicacións -> Son e vídeo -> VLC Media player**.

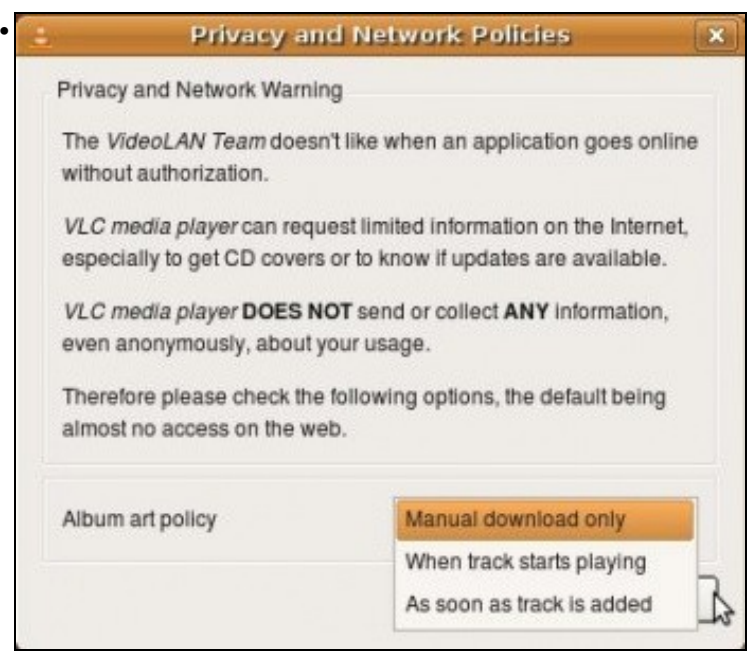

Cando inserimos un CD de música, o VLC pode descargar a información sobre este (nome, cancións, portada, etc). Como se desexa que faga VLC este proceso?: manual ou automático.

 $-1$   $\frac{4}{x}$ 

 $4 \frac{1}{2}$ 

Cancel

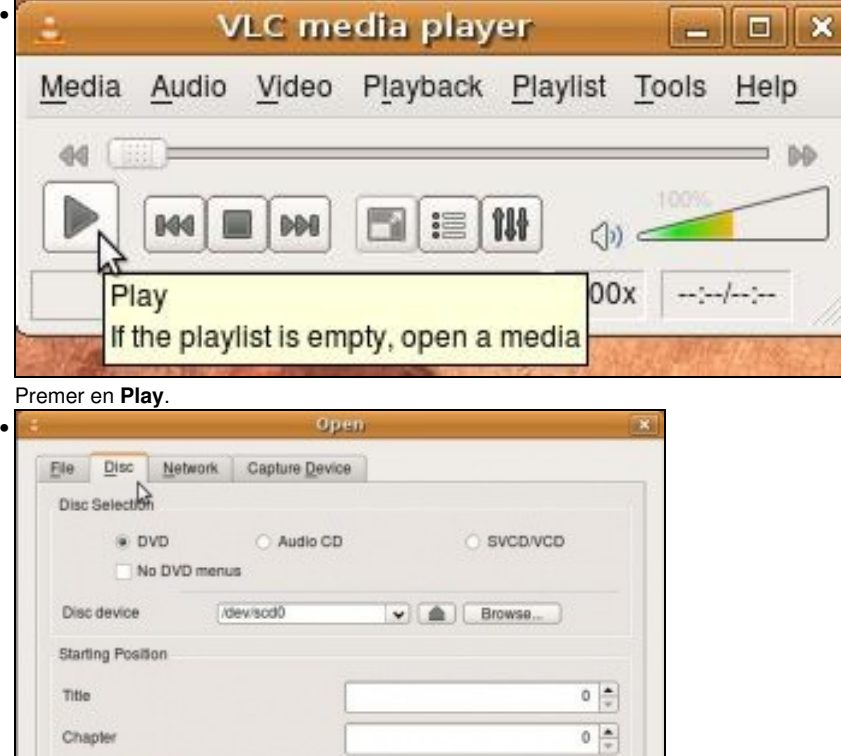

 $\ddot{}$ 

Play

Audio and Subtities

Subtitles track

Show more options

Audio track

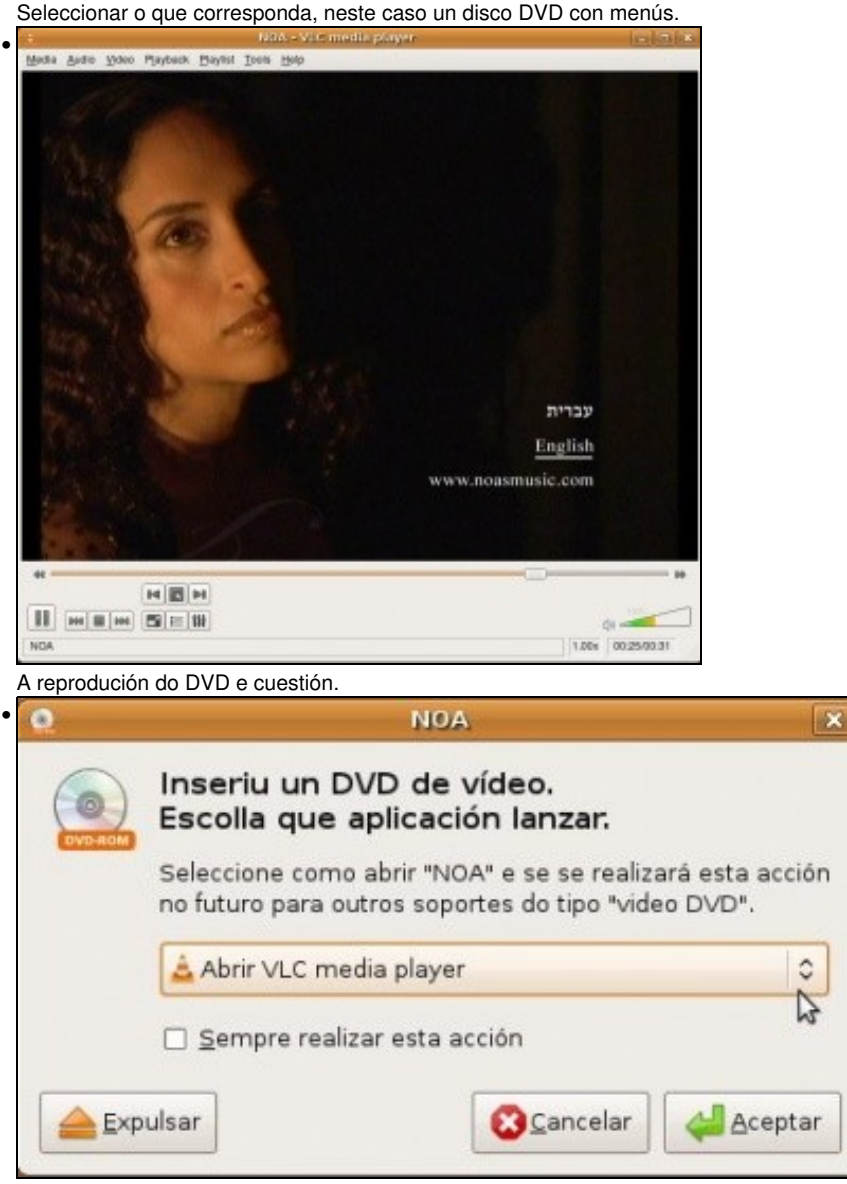

A partir de agora cando se introduce un DVD ou CD tamén se pode escoller o reprodutor VLC para reproducilo (valga a redundancia).

#### <span id="page-17-0"></span>**Subtítulos con VLC**

1

Unha das funcionalidades que se poden usar de VLC é que calquera pode subtitular unha película. Para iso é preciso crear un ficheiro co seguinte formato: (Extraído de [conocimientoabierto.es de F. Puga\)](http://conocimientoabierto.blogspot.com/2008/11/nelson-mandela-explica-que-es-ubuntu.html).

```
00:00:01,000 --> 00:00:02,200Nelson Mandela 
\overline{2}00:00:02,500 --> 00:00:05,000unha icona de liberdade en África e no mundo 
3 
00:00:05,300 --> 00:00:07,300 
Un símbolo de inspiración e tolerancia para a humanidade 
4 
00:00:07,600 --> 00:00:10,600 
a tradición africana de "Ubuntu"
```

```
5 
00:00:10,900 --> 00:00:11,900 
Que é Ubuntu? 
6 
00:00:11,100 --> 00:00:13,400É unha verdade universal 
7 
00:00:13,500 --> 00:00:16,000É un modo de vida 
...
...
...
subtitulado por conocimientoabierto.es
```
Podes descargar o ficheiro completo da páxina anterior ou dende aquí. Ubuntu\_experience.gl.srt.zip?

Unha vez que se ten o arquivo noméase con igual nome que o do vídeo e pónselle extensión **.srt.**

Usarase a modo de exemplo o vídeo de [Nelson Mandela onde explica que é Ubuntu](http://en.wikipedia.org/wiki/File:Experience_ubuntu.ogg). *Permitídeme o comentario, pero é que a música de fondo é sublime*.

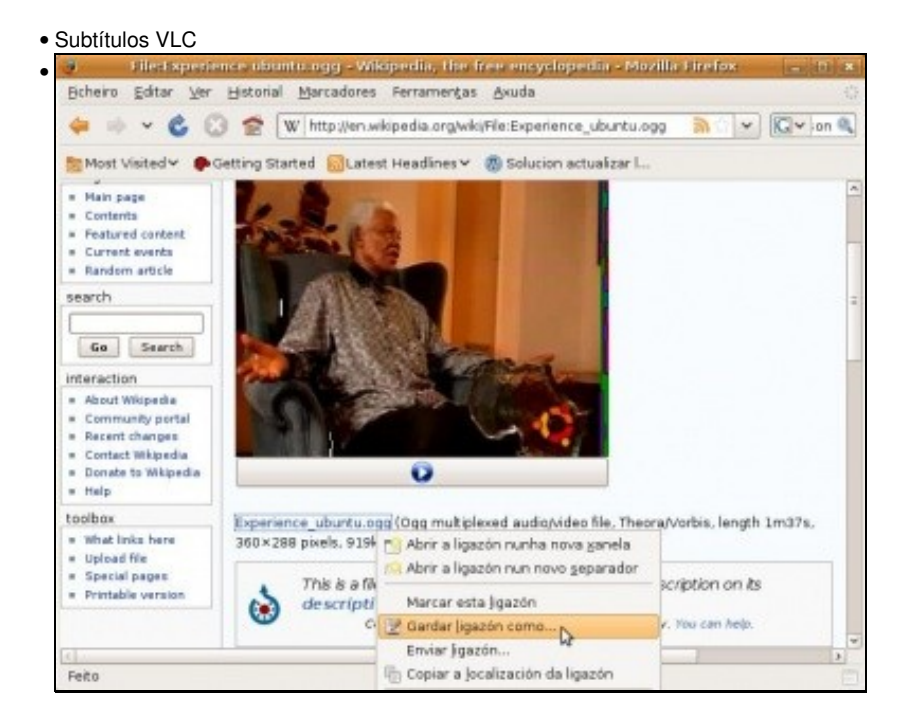

Descargar o vídeo da páxina [en.wikipedia.org/wiki/File:Experience\\_ubuntu.ogg.](http://en.wikipedia.org/wiki/File:Experience_ubuntu.ogg)

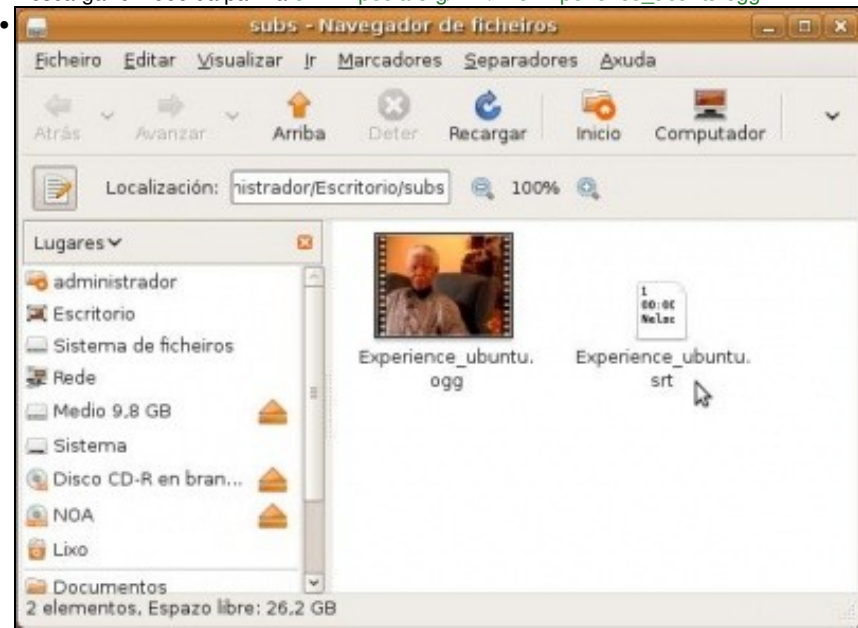

Unha vez descargado o vídeo, poñer o ficheiro dos subtítulos ó lado do vídeo. O ficheiro dos subtítulos debe ter o mesmo nome que o do vídeo, ollo coas maiúsculas e minúsculas,. A extensión do arquivo de subtítulos debe ser **.srt**.

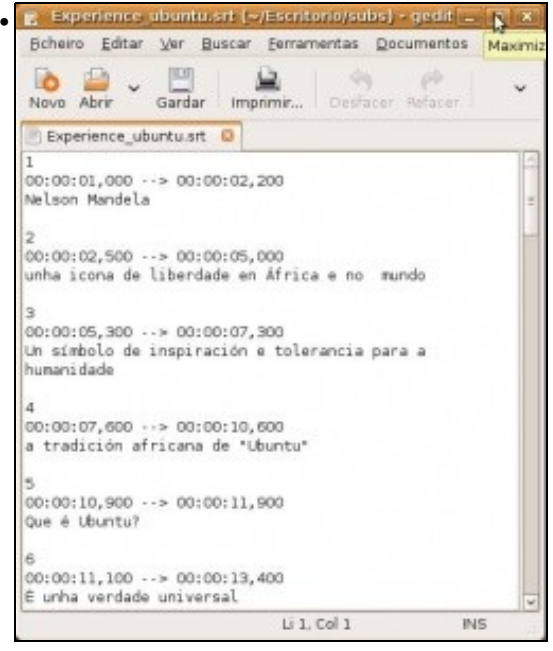

Aquí está un exemplo do arquivo de subtítulos.

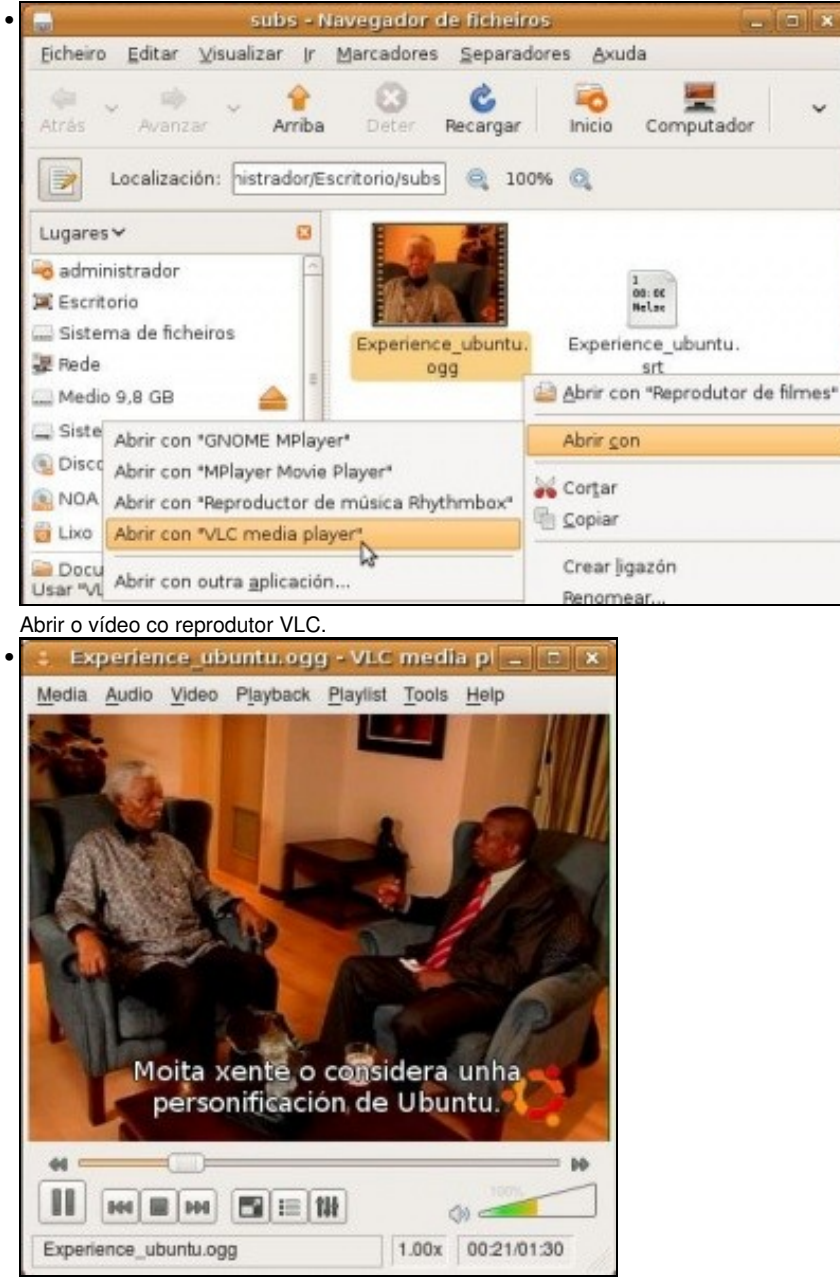

O vídeo subtitulado en galego.

## <span id="page-20-0"></span>**Crear disco de música**

Un CD de musica, dos de sempre, só precisa ser copiado a un disco virxe e xa esta. Pero que pasa se se ten música en distintos formatos, como por exemplo mp3, e se desexa crear un CD de audio normal, como os de sempre, a partir deses arquivos?

5

• Crear disco de música

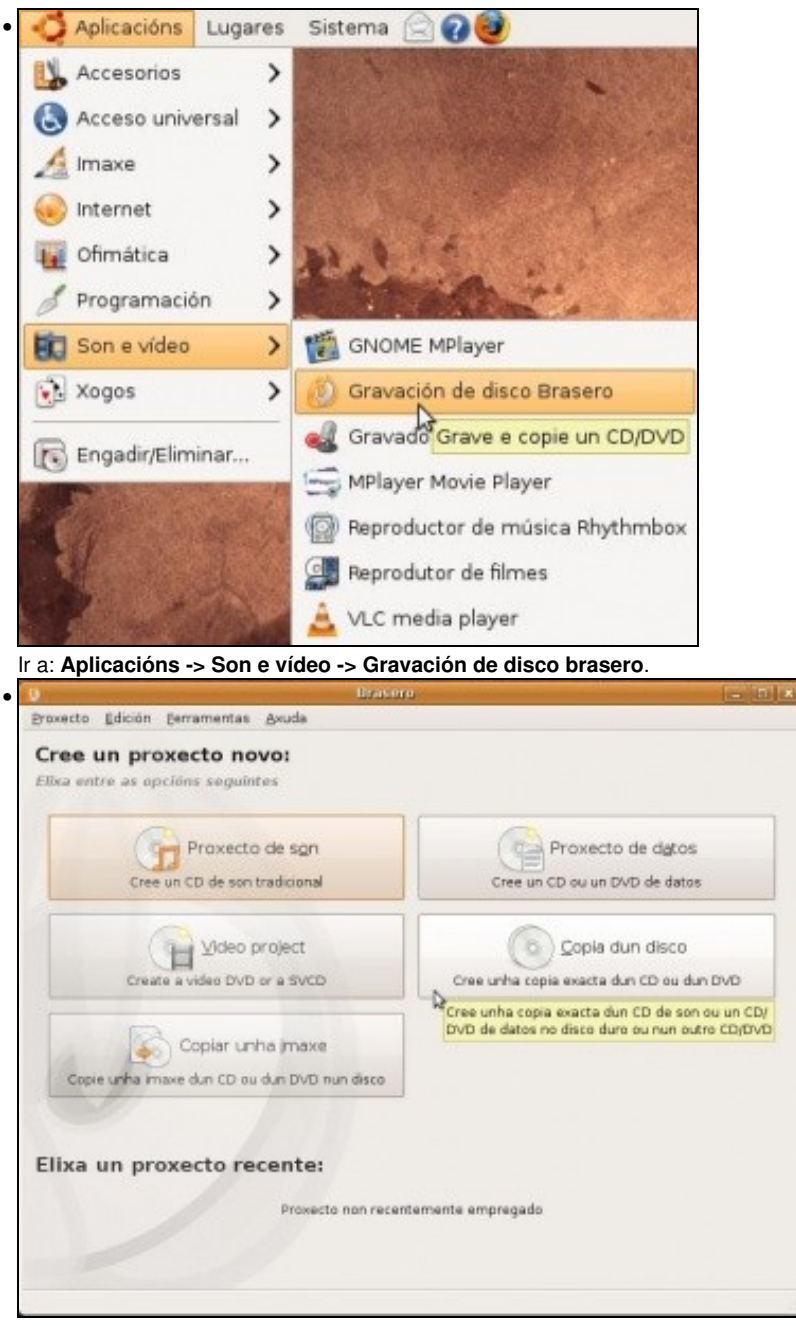

Selecionar **Proxecto de son**.

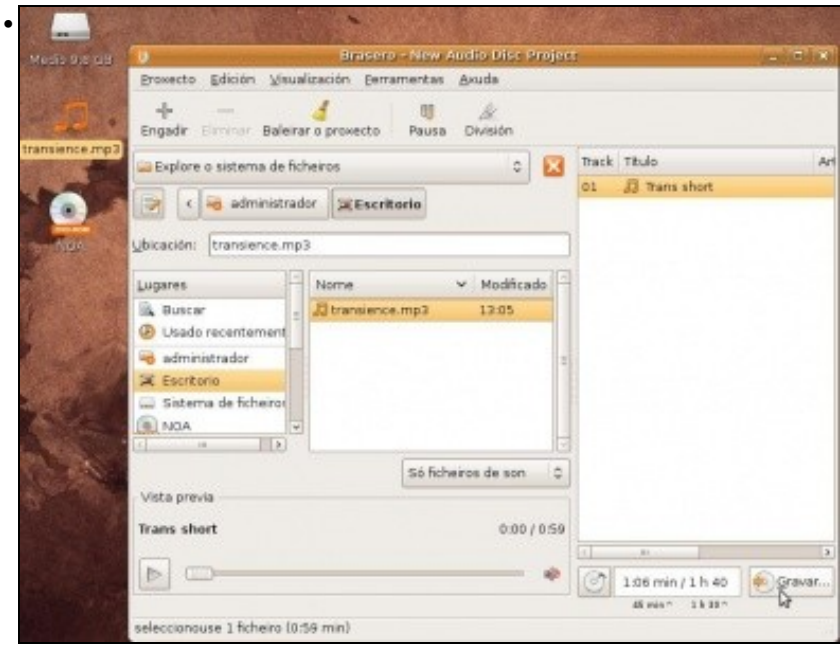

Arrastrar os arquivos para a parte da dereita da aplicación. Ou ben buscalos na árbore que está na parte esquerda da utilidade. A utilidade *Brasero* vai indicando, na parte inferior canto tempo ocupan as cancións e canto resta. Se se insire un CD virxe e se preme e **Gravar**.

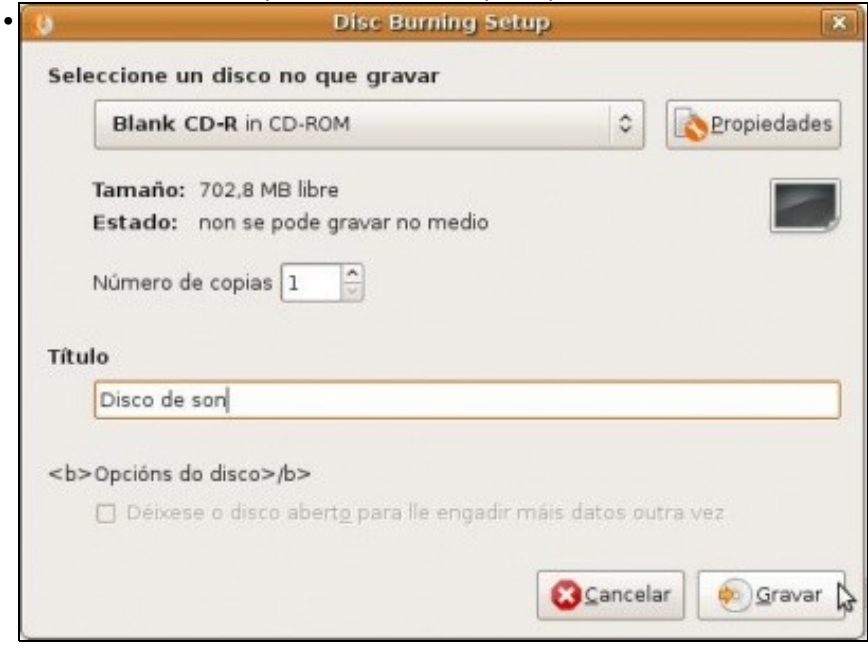

Obterase un disco de son, como os que se mercan nas tendas.

# <span id="page-23-0"></span>**Extraer a música dun CD de audio a ficheiros mp3**

Iso é unha tarefa que se pide ós que fan o curso de Platega, pero buscando por internet está a solución.

## <span id="page-23-1"></span>**Teño un iPod**

Se se tens un iPod pódese instalar o paquete **gtkpod** e xestionar o son do iPod dende **Aplicativos -> Son e video -> gtkpod iPod Manager**.

-[- Antonio de Andrés Lema](https://manuais.iessanclemente.net/index.php/Usuario:Antonio) e [Carlos Carrión Álvarez](https://manuais.iessanclemente.net/index.php/Usuario:Carrion) 01:05 11 feb 2009 (GMT)